## **XPS 12**

User's Guide

Regulatory Model: T02H Regulatory Type: T02H001

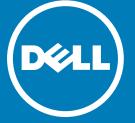

#### Notes, cautions, and warnings

- NOTE: A NOTE indicates important information that helps you make better use of your tablet.
- CAUTION: A CAUTION indicates either potential damage to hardware or loss of data and tells you how to avoid the problem.
- WARNING: A WARNING indicates a potential for property damage, personal injury, or death.

© **2016 Dell Inc. All rights reserved.** This product is protected by U.S. and international copyright and intellectual property laws. Dell and the Dell logo are trademarks of Dell Inc. in the United States and/or other jurisdictions. All other marks and names mentioned herein may be trademarks of their respective companies.

Updated - 2016 - 03

# Contents

| 1 Tablet features                          | 5  |
|--------------------------------------------|----|
| 2 Accessories                              | 8  |
| Keyboard features                          | 8  |
| 3 Setting up your tablet                   | 9  |
| Charging the tablet                        | 9  |
| Turning on your tablet                     |    |
| Inserting a microSD card                   |    |
| Removing the microSD card                  | 11 |
| Inserting a micro-SIM card (optional)      | 12 |
| Removing the micro-SIM card (optional)     | 13 |
| Using headset                              | 13 |
|                                            |    |
| 4 Using your tablet                        |    |
| Turning off your tablet                    |    |
| Using the power button on the Start screen |    |
| Using the power button                     |    |
| Turning off the screen                     |    |
| Using the power button on the Start screen |    |
| Using the power button                     |    |
| Start screen                               |    |
| Wi-Fi                                      | 17 |
| Turning Wi-Fi on or off                    | 17 |
| Connecting to a network                    | 17 |
| Mobile broadband setting (optional)        | 17 |
| Bluetooth                                  | 18 |
| Turning Bluetooth on or off                | 18 |
| Pairing with Bluetooth-enabled devices     | 18 |
| Screen orientation                         | 18 |

T

| Locking or unlocking the screen orientation                                                                        | 19                                      |
|----------------------------------------------------------------------------------------------------|-----------------------------------------|
| Adjusting screen brightness                                                                                        | 19                                      |
| Calibrating the touchscreen                                                                                        | 19                                      |
| Synchronizing your tablet                                                                                          | 19                                      |
| Restoring your operating system                                                                                    | 20                                      |
| Resetting your tablet                                                                                              | 20                                      |
| Gestures                                                                                                    | 20                                      |
| Docking your tablet                                                                                                | 23                                      |
| Undocking your tablet                                                                                              | 25                                      |
|                                                                                                    |                                         |
| 5 Entering BIOS setup program                                                                                      |                                         |
| With keyboard                                                                                                    |                                         |
| Without keyboard                                                                                                   | 26                                      |
|                                                                                                    |                                         |
| 6 Specifications                                                                                                   | 27                                      |
|                                                                                                    |                                         |
| 7 Troubleshooting                                                                                                  | 31                                      |
| <b>7 Troubleshooting</b><br>Battery problem                                                                        | <b>31</b><br>31                         |
| <b>7 Troubleshooting</b><br>Battery problem<br>Network problem                                                     | <b>31</b><br>31<br>32                   |
| <b>7 Troubleshooting</b><br>Battery problem                                                                        | <b>31</b><br>31<br>32<br>33             |
| 7 Troubleshooting<br>Battery problem<br>Network problem<br>Touchscreen problem<br>System problem.                  | <b>31</b><br>31<br>32<br>33<br>33       |
| 7 Troubleshooting<br>Battery problem<br>Network problem<br>Touchscreen problem                                     | <b>31</b><br>31<br>32<br>33<br>33       |
| 7 Troubleshooting<br>Battery problem<br>Network problem<br>Touchscreen problem<br>System problem<br>8 Getting help | <b>31</b><br>32<br>33<br>33<br>35<br>35 |

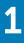

# **Tablet features**

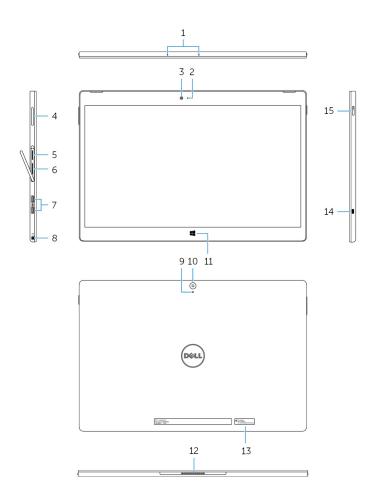

#### Feature

|     | tur c                                              |                                                                                                    |
|-----|----------------------------------------------------|----------------------------------------------------------------------------------------------------|
| 1.  | Microphones (2)                                    | Provides sound input for audio recording, voice calls, and so on.                                                                                                    |
| 2.  | Front camera-status light                          | Turns on when the front camera is in use.                                                                                                    |
| 3.  | Front camera                                       | Allows you to video chat, capture photos, and record videos.                                                                                                    |
| 4.  | Volume-control buttons (2)                         | Press to increase or decrease the volume.                                                                                                    |
| 5.  | microSD card slot                                  | Insert a microSD card to expand the tablet's storage capacity. Your tablet supports a microSD card with capacity up to 128 GB.                                                                                                    |
| 6.  | Micro-SIM card slot (optional)                     | Insert a micro-SIM card to connect to a mobile broadband network.                                                                                                    |
| 7.  | Thunderbolt 3 ports (USB-C)/<br>charging ports (2) | Supports USB 3.1 Gen 2, DisplayPort over<br>USB-C, and Thunderbolt 3. Provides data<br>transfer rates up to 10 Gbps for USB 3.1<br>Gen 2 and up to 40 Gbps for Thunderbolt<br>3. Connect a power adapter to provide<br>power to your tablet and charge the<br>battery. |
| 8.  | Headset port                                       | Connect a headphone, a microphone, or a headphone and microphone combo (headset).                                                                                                    |
| 9.  | Microphone                                         | Provides sound input for audio recording, voice calls, and so on.                                                                                                    |
| 10. | Rear camera                                        | Allows you to video chat, capture photos, and record videos.                                                                                                    |
| 11. | Windows button                                     | <ul> <li>Press to open the Windows Start screen.</li> <li>Press for quick access to the most recently used app or most recently used screen.</li> </ul>                                                                                                    |
| 12. | Tablet-docking pins                                | Allows docking to the keyboard dock.                                                                                                    |

Tablet features 6

#### Feature

- **NOTE:** The keyboard backlight turns (i)on for 2 seconds when the tabletdocking pins and keyboard-docking pins are aligned correctly. 13. Service Tag label Provides the Service Tag and Express Service Code needed for contacting Dell.
- 14. Security-cable slot Connects a security cable to prevent unauthorized movement of your tablet.
  - Press to turn on the tablet if it is turned • off or in sleep state.
  - Press to turn off the screen.

- 15. Power button

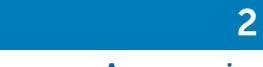

## Accessories

Your tablet supports the following accessories:

- Dell Keyboard
- Dell Premier Magnetic Folio

## **Keyboard features**

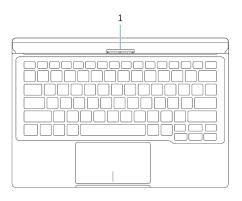

#### Feature

1. Keyboard-docking pins

Allows docking the tablet here.

() NOTE: The keyboard backlight turns on for 2 seconds when the tablet-docking pins and keyboard-docking pins are aligned correctly.

# Setting up your tablet

3

WARNING: Before you begin any of the procedures in this section, read the safety information that shipped with your tablet. For additional best practices information, go to www.dell.com/regulatory\_compliance.

Topics:

- Charging the tablet
- Turning on your tablet
- Inserting a microSD card
- Removing the microSD card
- Inserting a micro-SIM card (optional)
- Removing the micro-SIM card (optional)
- Using headset

### Charging the tablet

- CAUTION: Charge the battery in an ambient temperature of 0°C to 35°C (32°F to 95°F).
- CAUTION: Use only the supplied power adapter to charge your tablet. Using unauthorized power adapters or cables may severely damage your tablet.
- **ID** NOTE: The battery may not be fully charged when you unpack your tablet.
- 1 Connect the power cable into the power adapter.
- 2 Connect the power adapter to the power-adapter port on the tablet.
- 3 Connect the power adapter to an electrical outlet and charge the tablet until the battery is fully charged.

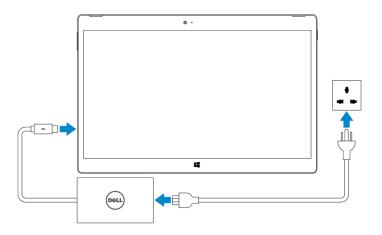

O NOTE: A fully discharged battery takes about 4 to 5 hours to fully charge.

### Turning on your tablet

When you turn on the tablet for the first time, you must finish Windows setup to start using your tablet. For more information, see the Quick Start Guide that shipped with your tablet.

- 1 Press and hold the power button for 2 seconds to turn on your tablet. The lock screen appears.
- 2 Swipe up your finger from the bottom of the display to switch to the login screen, and then enter password to log in to Windows.
  - **NOTE:** If the login screen is not enabled, the Start screen appears after the lock screen.

The tablet is ready for use when the Windows Start screen is displayed.

## Inserting a microSD card

1 Open the slot cover and locate the microSD card slot.

## CAUTION: Ensure that the microSD card is aligned as shown in the image.

2 Insert the microSD card into the card slot until it locks into place.

3 Close the slot cover.

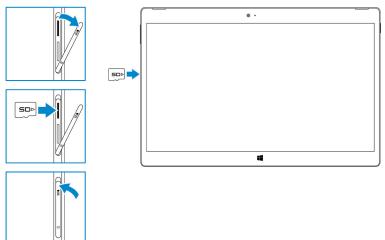

### Removing the microSD card

- CAUTION: Removing the microSD card while it is in use may cause data loss or result in application errors.
- 1 Tap All Settings  $\stackrel{\text{CD}}{\longrightarrow} \rightarrow$  Devices  $\rightarrow$  Connected devices.
- 2 Under **Connected devices**, tap the SD Card and then tap **Remove device**.
  - INOTE: If a warning message appears stating the microSD card cannot be removed, ensure all data transfers involving the microSD card are complete.

A message appears that the microSD card can be safely removed.

- 3 Open the slot cover.
- 4 Press the microSD card inward and release it. The microSD card pops out.
- 5 Slide the microSD card out of the slot.
- 6 Close the slot cover.

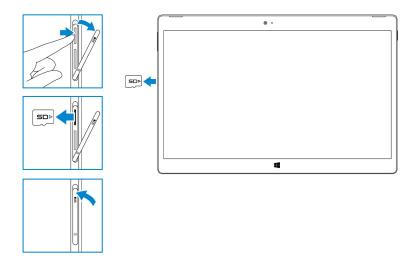

## Inserting a micro-SIM card (optional)

1 Open the slot cover and locate the micro-SIM card slot.

△ CAUTION: Ensure that the micro-SIM card is aligned as shown in the image.

- 2 Insert the micro-SIM card into the card slot until it locks into place.
- 3 Close the slot cover.

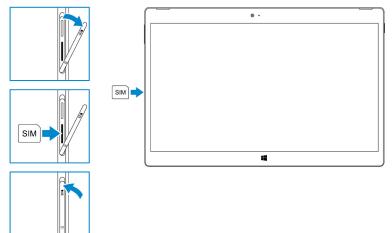

## Removing the micro-SIM card (optional)

## CAUTION: Removing the micro-SIM card while it is in use may cause data loss or result in application errors.

- 1 Open the slot cover.
- 2 Press the micro-SIM card inward and release it. The micro-SIM card pops out.
- 3 Slide the micro-SIM card out of the slot.
- 4 Close the slot cover.

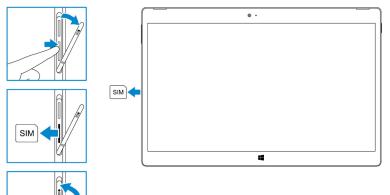

### **Using headset**

## WARNING: Listening to loud music for an extended period of time can lead to hearing loss.

You can connect a headset, headphones, microphone, or other audio equipment to the headset port of your tablet.

- 1 Connect headset to the headset port on the tablet.
- 2 Wear the headset and adjust the volume to a comfortable level. Adjust the microphone to an optimal level when using voice-enabled applications.

(i) NOTE: When you connect an audio device to the headset port, the integrated speaker on your tablet is muted automatically.

△ CAUTION: To prevent damaging your headset when disconnecting it from the tablet, pull the connector and not the cable.

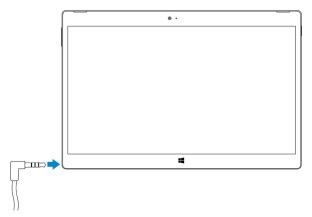

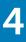

# Using your tablet

() NOTE: For detailed information on using Windows, see Getting help.

Topics:

- Turning off your tablet
- Turning off the screen
- Start screen
- Wi-Fi
- Mobile broadband setting (optional)
- Bluetooth
- Screen orientation
- Adjusting screen brightness
- Calibrating the touchscreen
- Synchronizing your tablet
- Restoring your operating system
- Gestures
- Docking your tablet
- Undocking your tablet

## Turning off your tablet

#### Using the power button on the Start screen

- 1 Tap Start.
- 2 Tap the power button  $\bullet \to \mathsf{Shut} \mathsf{down}$  to turn off the tablet.

#### Using the power button

- 1 Press and hold the power button for at least 4 seconds.
- 2 Swipe down the shut-down confirmation screen to turn off the tablet.

### Turning off the screen

#### Using the power button on the Start screen

- 1 Tap Start.
- 2 Tap the power button  $\bigcup \rightarrow$  **Sleep** to turn off the screen.
  - (i) NOTE: If your tablet is in a standby state, press the power button or Windows button to turn on the screen.

#### Using the power button

Press the power button to turn off the screen.

#### Start screen

The Start screen displays tiles that act as shortcuts to installed apps.

NOTE: You can disable or enable tablet mode using the icon in the Action center. You can also choose to automatically switch to PC mode when the tablet is docked. When in PC mode, the Start screen is replaced by the Start menu. To learn more about using Windows, see Getting help.

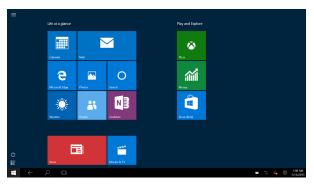

Tiles on your Start screen change and update in real time to show news and sports updates, weather updates, social-networking feeds, and so on.

You also can customize the Start screen by pinning your favorite apps as tiles, setting your favorite picture as a wallpaper, and so on.

### Wi-Fi

#### Turning Wi-Fi on or off

- 1 Swipe-in from the right edge of the display to access the Action Center.
- 2 Tap f to turn Wi-Fi on or off.

#### Connecting to a network

- 1 Tap Wi-Fi icon **(** in the bottom-right corner of the screen.
- 2 In the list of available networks, tap the network you want to connect to, and then tap **Connect**.

## Mobile broadband setting (optional)

- 1 Tap **Network** in the bottom-right corner of the screen.
- 2 Under Cellular tap your mobile broadband carrier and then tap Connect .
- 3 In the advanced options tap **Connect**.

## Bluetooth

#### Turning Bluetooth on or off

- 1 Swipe-in from the right edge of the display to access the Action Center.
- 2 Tap **Bluetooth \*** to turn Bluetooth off or on.

#### Pairing with Bluetooth-enabled devices

- () NOTE: Bluetooth connection between your tablet and Apple devices are not supported.
- 1 Turn on Bluetooth. For more information, see Turning on/off Bluetooth.
- 2 Swipe-in from the right edge of the display to access the Action Center.
- 3 Press and hold **Bluetooth** \* and then tap **Go to settings**.
- 4 From the list of devices, tap the device you want to pair with and tap **Pair**.
- 5 If needed, verify that the Bluetooth passcode that appears on both the tablet and the Bluetooth-enabled device are the same.
- 6 Confirm the pairing process on both the tablet and device.
  - NOTE: After a device is successfully paired with the tablet, it automatically connects with the tablet when Bluetooth is enabled on both tablet and device and they are in Bluetooth range.

### **Screen orientation**

For optimal viewing experience, the screen orientation changes automatically to portrait or landscape depending on how you hold the tablet. You can disable automatic screen rotation and lock the screen in portrait or landscape mode.

() NOTE: Some apps may not support automatic screen rotation and are designed to work only in one orientation.

#### Locking or unlocking the screen orientation

- 1 Swipe-in from the right edge of the display to access the Action Center.
- 2 Tap to lock or unlock the screen orientation.

### Adjusting screen brightness

- 1 Swipe-in from the right edge of the display to access the Action Center.

### Calibrating the touchscreen

- 1 Press and hold the **Start** button to display the right-click menu.
- 2 Tap Control Panel → Hardware and Sound → Tablet PC Settings.
- 3 Tap Calibrate.
- 4 Follow the instructions on the screen.

### Synchronizing your tablet

When you use your Microsoft account to sign in to devices, the settings such as Windows and app settings and personal files are automatically synchronized.

() NOTE: To synchronize, the devices must be connected to the internet. If you are using a local account, switch to a Microsoft account to enable

To customize the synchronizing settings:

- 1 Swipe-in from the right edge of the display to access the Action Center.
- 2 Tap All settings <sup>{</sup> C가.
- 3 On the **Accounts** screen, tap **Sync your settings** to see the options for synchronizing your data and settings.

## Restoring your operating system

CAUTION: Restoring the operating system deletes all data on the hard drive and removes any programs or drivers installed after you received your tablet. If possible, back up the data before using this option.

This option restores the operating system on your tablet to the operating state it was in when you purchased the tablet. Use this option only if it is not responding, behaving unexpectedly, or has other software-related issues.

#### **Resetting your tablet**

#### **CAUTION:** Back up all the required data before you proceed.

You can either reset your tablet to restore it to the state you received it or you can choose to retain your files.

- 1 Swipe-in from the right edge of the display to access the Action Center.
- 2 Tap All Settings  $\overset{\circ}{\hookrightarrow} \rightarrow$  Update and Security  $\rightarrow$  Recovery.
- 3 Under Reset this PC, tap Get started.
- 4 Choose either Keep my files or Remove everything.
  - O NOTE: The option Keep my files removes apps and setings, but keeps your personal files. The option Remove everything removes all of your personal files, apps, and settings.
- 5 Follow the instructions on the screen.

#### Gestures

| Gestures                                                          | Functions                                                                                                    |  |
|-------------------------------------------------------------------|----------------------------------------------------------------------------------------------------|--|
| <b>Touch</b><br>Tap gently on the display with your<br>fingertip. | <ul> <li>Select items on the screen including options, entries, images, and icons.</li> <li>Start applications.</li> <li>Touch buttons on the screen.</li> <li>Input text using the on-screen keyboard.</li> </ul> |  |

| Gestures                                                                                                    | Functions                                                                                                    |
|----------------------------------------------------------------------------------------------------|----------------------------------------------------------------------------------------------------|
| G                                                                                                    |                                                                                                    |
| Touch and hold<br>Touch and hold your finger on the<br>display.                                                                                                    | <ul> <li>Display detailed information about an item.</li> <li>Open the context menu of an item to perform further actions.</li> </ul>                                                            |
| <ol> <li>Drag</li> <li>Touch and hold your finger<br/>on an item on the screen.</li> <li>Keeping your finger in contact<br/>with the display, move your<br/>fingertip to the desired<br/>location.</li> <li>Take your finger off the<br/>display to drop the item in the<br/>desired location.</li> </ol> | Move items such as images and icons on the screen.                                                                                                    |
| Swipe or slide<br>Move your finger in a vertical or<br>horizontal direction on the display.                                                                                                    | <ul> <li>Scroll through the Start screen, web pages, lists, entries, photos, contacts, and so on.</li> <li>Close an application (Swipe the application to the bottom of the display).</li> </ul> |

#### Functions

#### Gestures

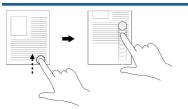

#### Zoom in

Touch the display with two fingers and then move the fingers apart.

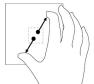

**Zoom out** Touch the display with two fingers and then move the fingers closer.

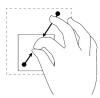

#### Rotate

Touch the display with two or more fingers and then move the fingers in a clockwise or counterclockwise arc.

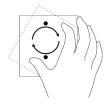

Enlarge the view of an image or web page.

Reduce the view of an image or web page.

Rotate an object by 90 degrees.

## **Docking your tablet**

1 Place the keyboard on the Dell Premier Magnetic Folio.

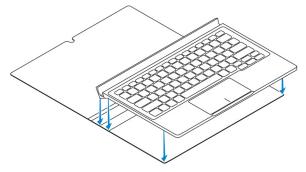

2 Align the tablet-docking pins to the keyboard-docking pins and dock the tablet to the keyboard dock.

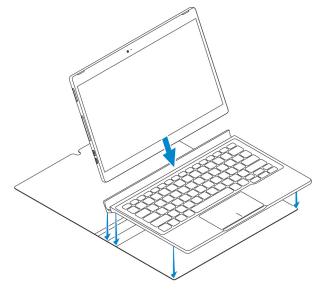

(1) NOTE: The keyboard backlight turns on for 2 seconds when the tabletdocking pins and keyboard-docking pins are aligned correctly.

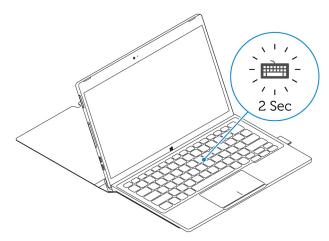

3 Close the Dell Premier Magnetic Folio.

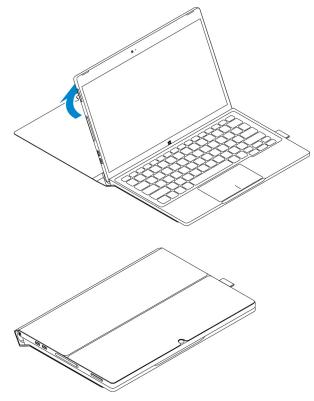

## **Undocking your tablet**

1 Open the Dell Premier Magnetic Folio.

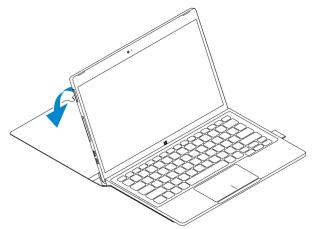

2 Slide and lift the tablet away from the keyboard and folio.

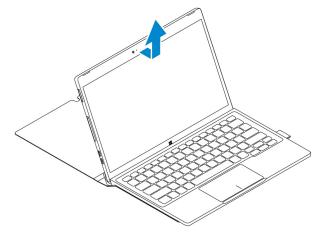

# 5

# **Entering BIOS setup program**

### With keyboard

- 1 Connect your tablet to the keyboard dock or connect a USB-enabled keyboard to your tablet.
- 2 Press the power button to turn on your tablet.
- 3 When the Dell logo is displayed, press F2.

### Without keyboard

- 1 Press the power button to turn on your tablet.
- 2 Press and hold the Volume Up button when the Dell logo appears on the screen.
- 3 When the F12 boot selection menu appears, select **BIOS Setup** using the Volume Up button.
- 4 Press the Volume Down button to enter BIOS setup program.

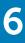

# **Specifications**

#### **Dimensions and weight**

| Thickness        | 8 mm (0.31 in.)     |
|------------------|---------------------|
| Width            | 291 mm (11.46 in.)  |
| Height           | 193.1 mm (7.60 in.) |
| Weight (maximum) | 0.72 kg (1.59 lb)   |

#### System information

| Processor        | 6th Generation Intel Core m Processor |
|------------------|---------------------------------------|
| Operating system | Windows 10                            |
| RAM              | LPDDR3                                |
| Storage          | 128 GB solid-state drive              |

- 128 GB solid-state drive
- 256 GB solid-state drive

#### Memory

| Туре                     | LPDDR3        |
|--------------------------|---------------|
| Speed                    | 1600 MHz      |
| Configurations supported | 4 GB and 8 GB |
| Ports and connectors     |               |

| Audio          | One headset port (headphone and microphone combo) |
|----------------|---------------------------------------------------|
| microSD card   | One microSD-card slot                             |
| micro-SIM card | One micro SIM-card slot (optional)                |

#### Ports and connectors

| Thunderbolt 3 ports (USB-C)/charging ports | Two Thunderbolt 3 ports (USB-C)/<br>charging ports |
|--------------------------------------------|----------------------------------------------------|
| Communications                             |                                                    |
| Wi-Fi                                      | Dual-band 802.11ac                                 |
| Bluetooth                                  | Bluetooth 4.1 LE                                   |
| Video controller                           |                                                    |
| Туре                                       | Intel HD graphics 515                              |
| Display                                    |                                                    |
| Туре                                       | 12.5-inch full HD                                  |
|                                            | 12.5-inch ultra HD                                 |
| Resolution:                                |                                                    |
| FHD                                        | 1920 x 1080                                        |
| UHD                                        | 3840 x 2160                                        |
| Aspect ratio                               | 16:9                                               |
| Brightness                                 | 400 nits                                           |
| Viewing angle                              | 85                                                 |
| Contrast ratio                             | 1500:01                                            |
| Color depth                                | 16.7 M                                             |
| Camera                                     |                                                    |

|             | Front-facing camera | Rear-facing camera |
|-------------|---------------------|--------------------|
| Туре        | 5 MP - Fixed focus  | 8 MP - Auto focus  |
| Resolution: |                     |                    |
| Still image | 2592 x 1944         | 3296 x 2520        |

#### Camera

| Video                       | 1920 x 1080 at 30 fps<br>(maximum) | 3296 x 2520 at 30 fps<br>(maximum) |  |
|-----------------------------|------------------------------------|------------------------------------|--|
| Power adapter               |                                    |                                    |  |
| Input voltage               | 120 VAC-240 V                      | 120 VAC-240 VAC                    |  |
| Input frequency             | 50 Hz-60 Hz                        |                                    |  |
| Input current               | 1.30 A                             |                                    |  |
| Output current              | 1.5 A                              |                                    |  |
| Rated output voltage        | 20 VDC                             |                                    |  |
| Temperature range:          |                                    |                                    |  |
| Operating                   | 0°C to 40°C (3                     | 2°F to 104°F)                      |  |
| Storage                     | -40°C to 70 °C                     | C (–40°F to 158°F)                 |  |
| Environmental requirement   | s                                  |                                    |  |
| Temperature range:          |                                    |                                    |  |
| Operating                   | 0°C to 35 °C (3                    | 2°F to 95 °F)                      |  |
| Non-operating               | -40°C to 65 °C                     | : (-40°F to 149 °F)                |  |
| Relative humidity (maximum  | ):                                 |                                    |  |
| Operating                   | 10% to 90% (no                     | on-condensing)                     |  |
| Non-operating               | 5% to 95% (nor                     | 5% to 95% (non-condensing)         |  |
| Altitude (maximum, unpressu | urized):                           |                                    |  |
| Operating                   | -15.20 m to 30                     | 48 m (-50 ft to 10,000 ft)         |  |
| Storage                     | -15.20 m to 10                     | ,668 m (-50 ft to 35,000 ft)       |  |
| Keyboard                    |                                    |                                    |  |
| Width                       | 269.90 mm (10                      | ).63 in.)                          |  |
| Height                      | 104.95 mm (4.                      | 13 in.)                            |  |

Thickness

104.95 mm (4.13 in.) 3.85 mm (0.15 in.)

#### Keyboard

Weight

Туре

0.55 kg (1.22 lb)

Full-size, backlit chiclet keys with 1.9 mm key travel

7

# Troubleshooting

### **Battery problem**

| Problems                                                               | Possible causes                                                                                                    | Possible solutions                                                                                                    |
|------------------------------------------------------------------------|----------------------------------------------------------------------------------------------------|----------------------------------------------------------------------------------------------------|
| Battery does not charge                                                | The cable connections may be loose.                                                                                                    | 1 Check the cable,<br>connectors, and<br>power adapter to<br>ensure proper<br>connectivity.                                                                                    |
|                                                                        |                                                                                                    | 2 Verify that the wall<br>outlet is functioning<br>by connecting<br>another device.                                                                                            |
|                                                                        | The tablet's temperature is below 0°C (32°F) or higher than 35°C (95°F).                                                                                      | Charge the battery in an<br>ambient temperature<br>between 0°C to 35°C<br>(32°F to 95°F).                                                                                      |
|                                                                        | The battery or power adapter is damaged.                                                                                                    | Contact Dell. See<br>Contacting Dell.                                                                                                    |
| Battery does not charge<br>when the battery charge is<br>at 95% to 99% | The battery is in maintenance mode to prolong battery life.                                                                                                   | <ul> <li>Let the battery drain<br/>until the battery<br/>charge drops below<br/>95%.</li> </ul>                                                                                |
|                                                                        |                                                                                                    | • Restart the tablet. See<br>Turning off your tablet<br>and<br>Turning on your tablet.                                                                                         |
| Battery drains quickly<br>even when the tablet is in<br>standby mode   | If the tablet is not in the<br>range of a network it can<br>connect to, the tablet<br>continues to try to locate<br>a base station and drains<br>the battery. | <ul> <li>Temporarily turn off<br/>the tablet.</li> <li>Move the tablet in<br/>range of a network it<br/>can connect to or<br/>temporarily turn off<br/>the wireless</li> </ul> |

Battery charge values are not accurate

Battery is fully charged (battery charge is at 100%) but the battery-charging status light is on

Battery charge jumps from 90% to 100% when the battery is charging connection on your tablet.

- Disable Wi-Fi or mobile broadband when not in range of any wireless networks.
- Enable airplane mode.
- Press and hold the power button for 10 seconds to forcefully turn off the tablet, and force the system to obtain a new reference point for the battery charge value (do not follow the regular Windows shutdown process).
- process).
  Perform a full battery charge/discharge cycle to recalibrate the battery charge value by charging the tablet until the battery is fully charged and run the battery power until the tablet shuts itself down.

### **Network problem**

| Problems                                  | Possible causes                           | Possible solutions                                                                     |
|-------------------------------------------|-------------------------------------------|----------------------------------------------------------------------------------------|
| No wireless connection                    | The wireless connection is not enabled.   | Check if the wireless radio is on. See Wi-Fi                                           |
|                                           | The wireless connection is out of range.  | Try to get closer to the wireless access point.                                        |
| Slow internet connections                 | The signal strength is not strong enough. | Contact your internet service provider (ISP).                                          |
| Unable to pair with a<br>Bluetooth device |                                           | • Ensure Bluetooth is enabled on both the tablet and the device you are trying to pair |

with

• Ensure they are within Bluetooth range.

### **Touchscreen problem**

#### Problems

Touchscreen responds slowly or improperly

Possible causes

- The screen is dirty.
- A protective cover may prevent the tablet from recognizing your inputs.

Possible solutions

- Moisten a soft, lint-free cloth with either water or a display cleaner, and wipe the surface of the tablet until it is clean. Do not allow water from the cloth to seep down to the tablet ports or buttons.
- Moisten a soft, lint-free cloth with either water or a display cleaner, and wipe the surface of the tablet until it is clean. Do not allow water from the cloth to seep down to the tablet ports or buttons.
- Calibrate the touchscreen

### System problem

#### Problems

Possible causes

The battery is completely discharged.

#### **Possible solutions**

- Charge the tablet for at least 4 hours.
- Press and hold the power button for 2 seconds.

Press and hold the power button for 10 seconds to forcefully turn off the tablet.

Tablet does not turn off

Tablet does not turn on

Tablet locks up

Tablet is not responding or behaving unexpectedly

Tablet cannot boot into Windows

Software or feature is not working as expected

Press and hold the power button for 10 seconds to forcefully turn off the tablet.

- Restart the tablet. See Turning off your tablet and Turning on your tablet.
- Reset the tablet. See Resetting your tablet.

Contact Dell's support service. Go to **www.dell.com/support**.

Software updates may have been downloaded in the background. Restart your tablet.

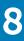

# **Getting help**

### Self-help resources

You can get information and help on Dell products and services using these selfhelp resources:

Information about Dell products and services

Dell Help & Support app

Get started app

Help + Tips app

Accessing help

Online help for operating system

Troubleshooting information, user manuals, setup instructions, product specifications, technical help blogs, drivers, software updates, and so on

Learn about your operating system, setting up and using your tablet, data backup, diagnostics, and so on. ų Š

www.dell.com

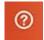

In Windows search, type **Help and Support**, and tap **Enter**.

www.dell.com/support/windows

www.dell.com/support

See Me and My Dell at www.dell.com/ support/manuals.

# **Contacting Dell**

To contact Dell for sales, technical assistance, or customer service issues:

- 1 Go to www.dell.com/contactdell.
- 2 Verify your country or region in the **Choose a Country/Region** drop-down list at the bottom of the page.
- Select the appropriate service or support link based on your requirement or choose the method of contacting Dell that is convenient for you.
   Dell provides several online and telephone-based support and service options.
   Availability varies by country and product, and some services may not be available in your area.
  - In NOTE: If you do not have an active internet connection, you can find contact information on your purchase invoice, packing slip, bill, or Dell product catalog.

# 10

## Locating your Service Tag and Express Service Code

You must provide the Service Tag and Express Service Code of your tablet when contacting Dell for customer service or technical assistance.

() NOTE: The telephone systems prompts you to enter the Express Service Code that helps in routing your call efficiently.

The Service Tag and Express Service Code for your tablet are located on a label at the bottom of the tablet.

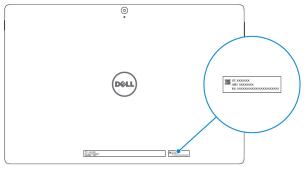

Free Manuals Download Website <u>http://myh66.com</u> <u>http://usermanuals.us</u> <u>http://www.somanuals.com</u> <u>http://www.4manuals.cc</u> <u>http://www.4manuals.cc</u> <u>http://www.4manuals.cc</u> <u>http://www.4manuals.com</u> <u>http://www.404manual.com</u> <u>http://www.luxmanual.com</u> <u>http://aubethermostatmanual.com</u> Golf course search by state

http://golfingnear.com Email search by domain

http://emailbydomain.com Auto manuals search

http://auto.somanuals.com TV manuals search

http://tv.somanuals.com